# CB100/CB400 CB500/CB700 CB900 [Z-1021] MODBUS Communication Instruction Manual Digital Controller

**RKC**. RKC INSTRUMENT INC.

IMCB14-E1

- Modbus is a registered trademark of Schneider Electric.
- Company names and product names used in this manual are the trademarks or registered trademarks of the respective companies.

All Rights Reserved, Copyright © 1999, RKC INSTRUMENT INC.

Thank you for purchasing the RKC instrument. In order to achieve maximum performance and ensure proper operation of your new instrument, carefully read all the instructions in this manual. Please place this manual in a convenient location for easy reference.

## **SYMBOLS**

- WARNING : This mark indicates precautions that must be taken if there is danger of electric shock, fire, etc., which could result in loss of life or injury.
- **CAUTION** : This mark indicates that if these precautions and operating procedures are not taken, damage to the instrument may result.
	- : This mark indicates that all precautions should be taken for safe usage.  $/$
	- $\mathbb{Z}$  if
- : This mark indicates important information on installation, handling and operating procedures.

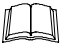

- : This mark indicates supplemental information on installation, handling and operating procedures.
- ■图 : This mark indicates where additional information may be located.

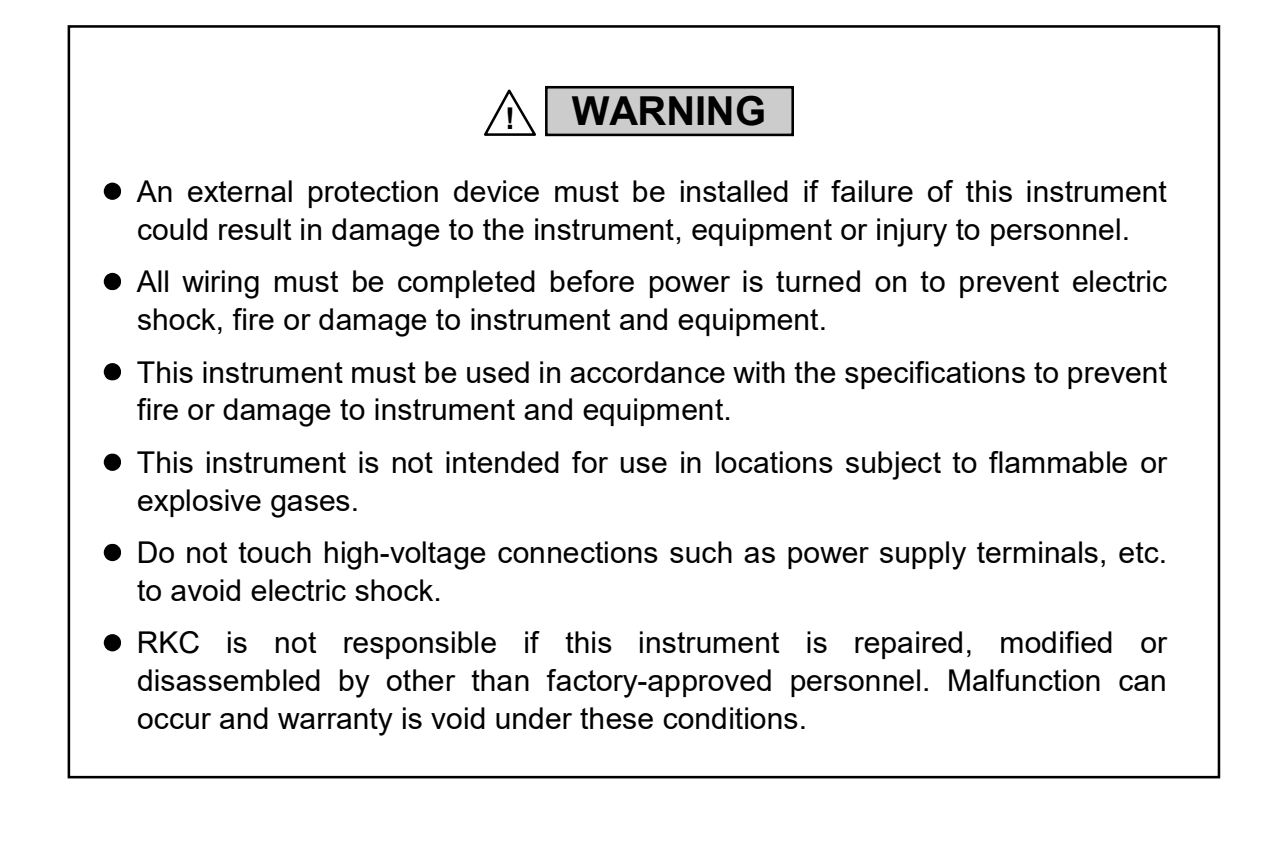

 $I\setminus$  IMCB14-E1 in the set of the set of the set of the set of the set of the set of the set of the set of the set of the set of the set of the set of the set of the set of the set of the set of the set of the set of the

## **CAUTION**

- This is a Class A instrument. In a domestic environment, this instrument may cause radio interference, in which case the user may be required to take adequate measures.
- This instrument is protected from electric shock by reinforced insulation. Provide reinforced insulation between the wire for the input signal and the wires for instrument power supply, source of power and loads.
- This instrument is designed for installation in an enclosed instrumentation panel. All highvoltage connections such as power supply terminals must be enclosed in the instrumentation panel to avoid electric shock by operating personnel.
- All precautions described in this manual should be taken to avoid damage to the instrument or equipment.
- All wiring must be in accordance with local codes and regulations.
- To prevent instrument damage or failure, protect the power line and the input/output lines from high currents with a protection device such as fuse, circuit breaker, etc.
- Prevent metal fragments or lead wire scraps from falling inside instrument case to avoid electric shock, fire or malfunction.
- Tighten each terminal screw to the specified torque found in the manual to avoid electric shock, fire or malfunction.
- For proper operation of this instrument, provide adequate ventilation for heat dispensation.
- Do not connect wires to unused terminals as this will interfere with proper operation of the instrument.
- Turn off the power supply before cleaning the instrument.
- Do not use a volatile solvent such as paint thinner to clean the instrument. Deformation or discoloration will occur. Use a soft, dry cloth to remove stains from the instrument.
- To avoid damage to instrument display, do not rub with an abrasive material or push front panel with a hard object.

### **NOTICE**

- This manual assumes that the reader has a fundamental knowledge of the principles of electricity, process control, computer technology and communications.
- The figures, diagrams and numeric values used in this manual are only for purpose of illustration.
- RKC is not responsible for any damage or injury that is caused as a result of using this instrument, instrument failure or indirect damage.
- Periodic maintenance is required for safe and proper operation of this instrument. Some components have a limited service life, or characteristics that change over time.
- Every effort has been made to ensure accuracy of all information contained herein. RKC makes no warranty expressed or implied, with respect to the accuracy of the information. The information in this manual is subject to change without prior notice.
- No portion of this document may be reprinted, modified, copied, transmitted, digitized, stored, processed or retrieved through any mechanical, electronic, optical or other means without prior written approval from RKC.

i-2 IMCB14-E1

## **CONTENTS**

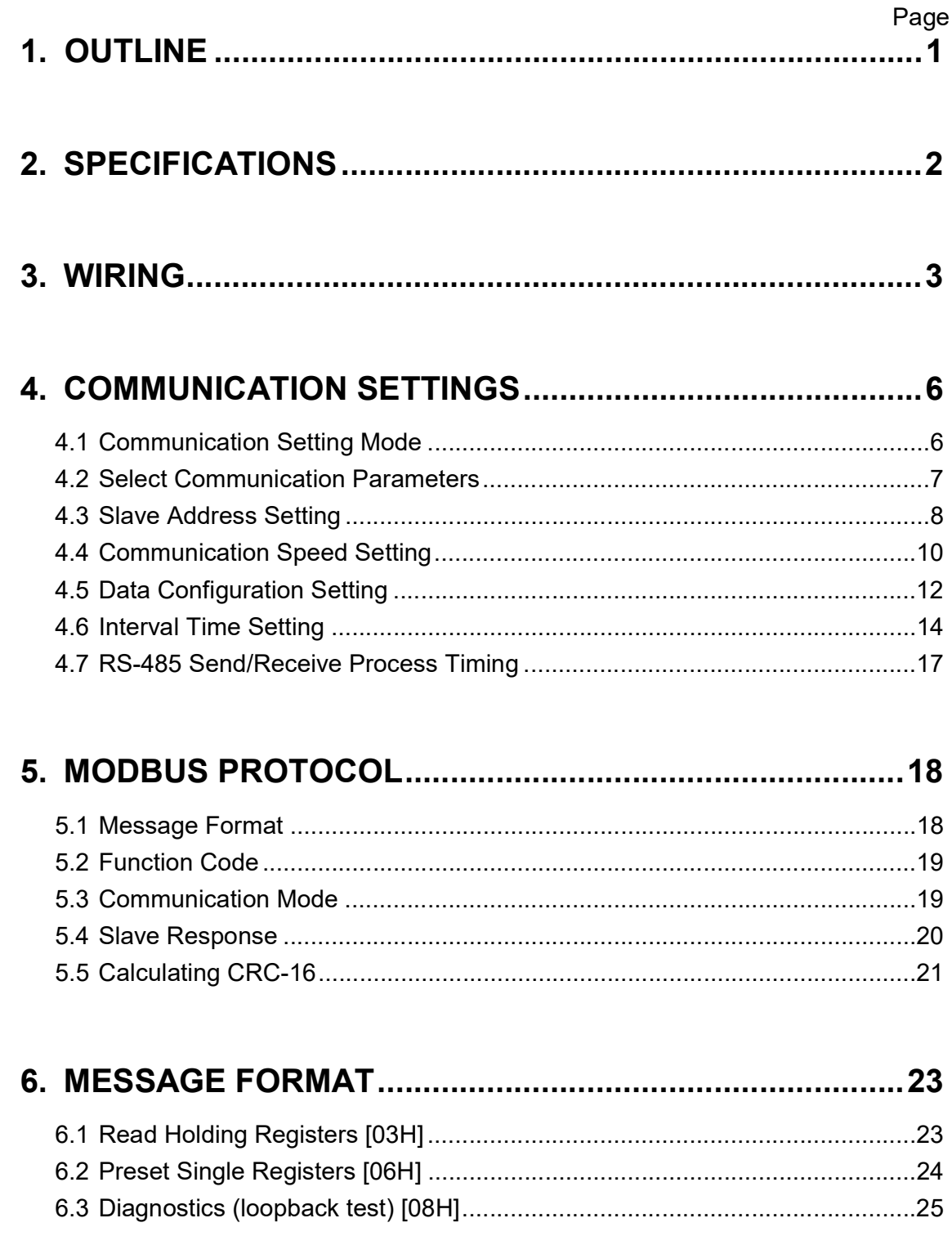

IMCB14-E1

### **Find Quality Products Online at:**

## www.GlobalTestSupply.com

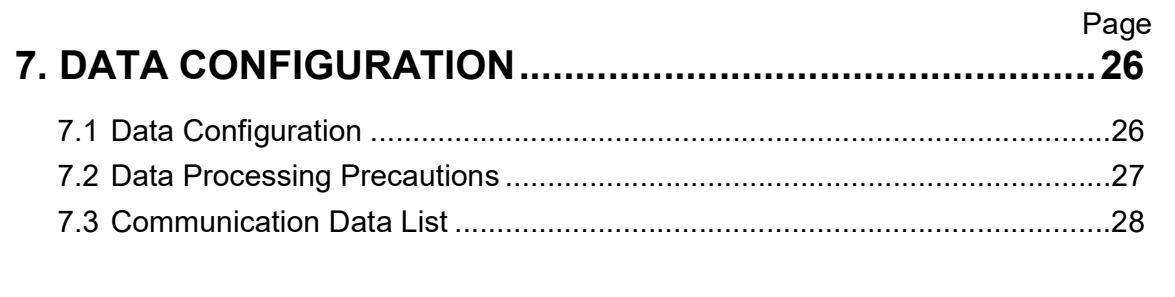

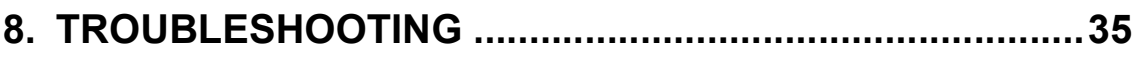

## 1. OUTLINE

This manual describes the specifications, wiring instructions and communication settings for CB100/CB400/CB500/CB700/CB900 Z-1021 with Modbus communication protocol.

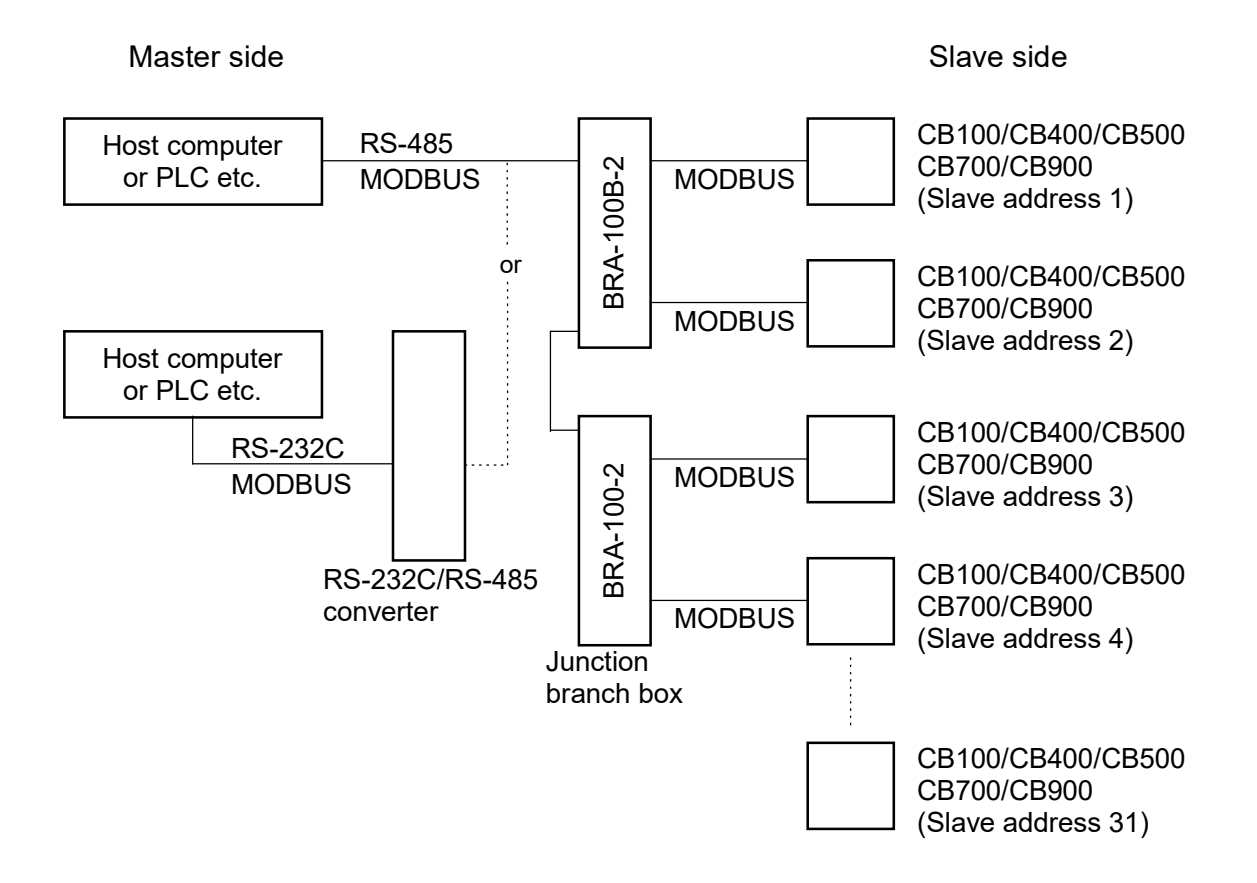

## 2. SPECIFICATIONS

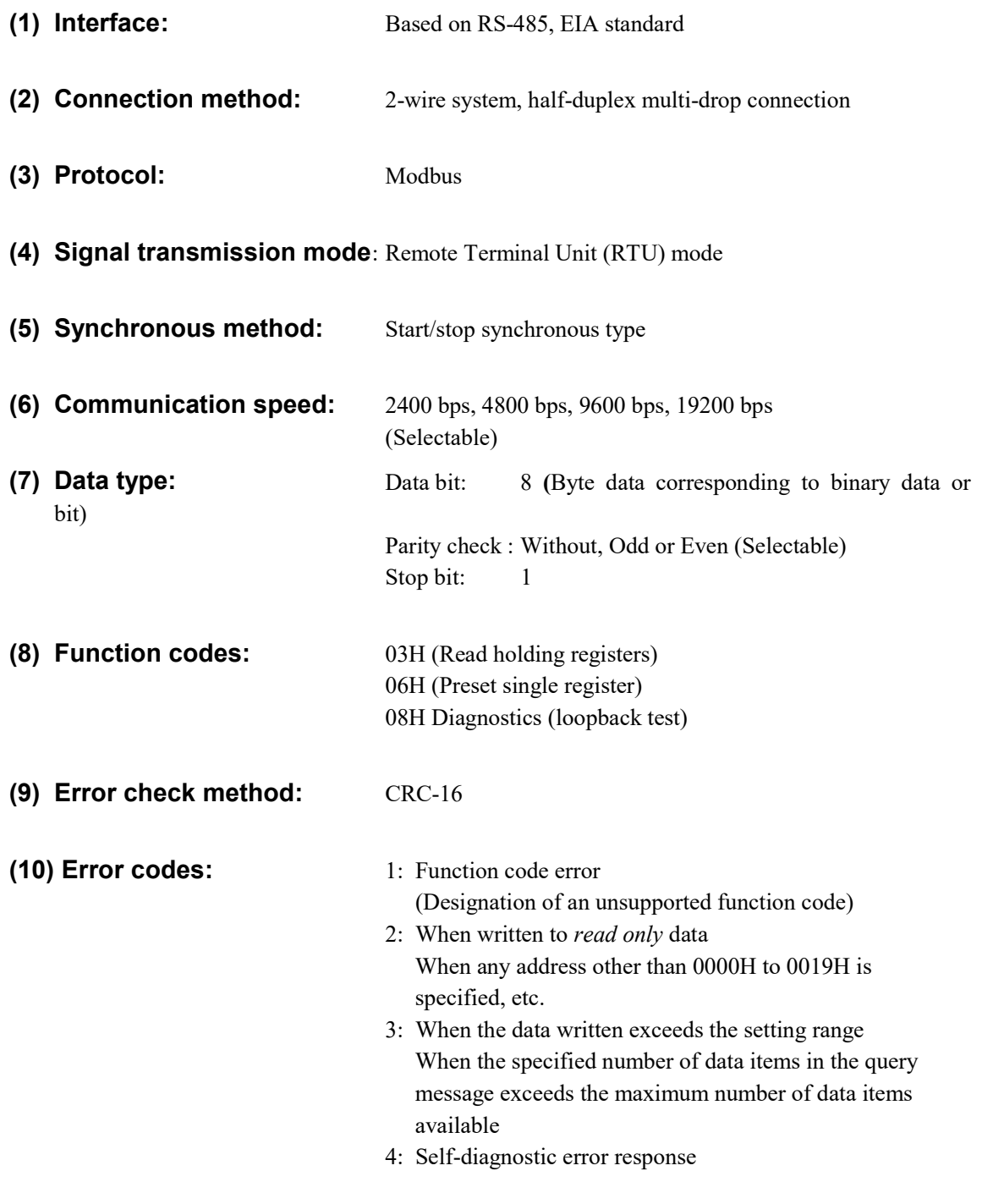

(11) Maximum connection: 32 instruments including a master

## Find Quality Products Online at: www.GlobalTestSupply.com sales@GlobalTestSupply.com

 $2 \,$  IMCB14-E1

## $\bigwedge$  WARNING

To prevent electric shock or instrument failure, turn off the power before connecting or disconnecting the instrument and peripheral equipment.

#### ■ Terminal number and signal details

#### CB100/CB400/CB500/CB900

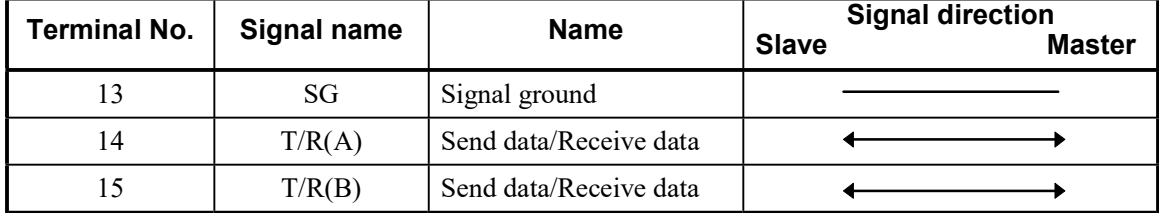

CB700

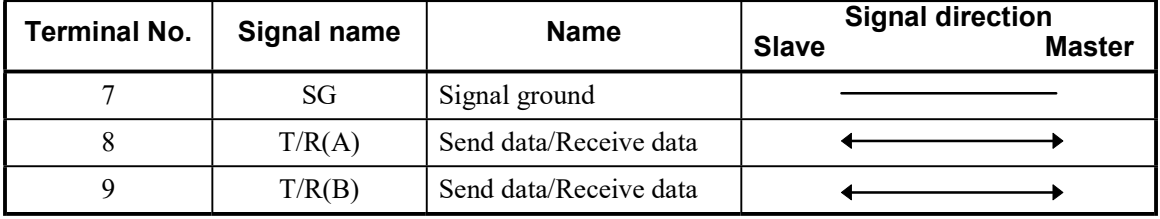

#### ■ Connection to the RS-485 port of the master

The master has a built-in circuit to transfer send/receive data alternatively.

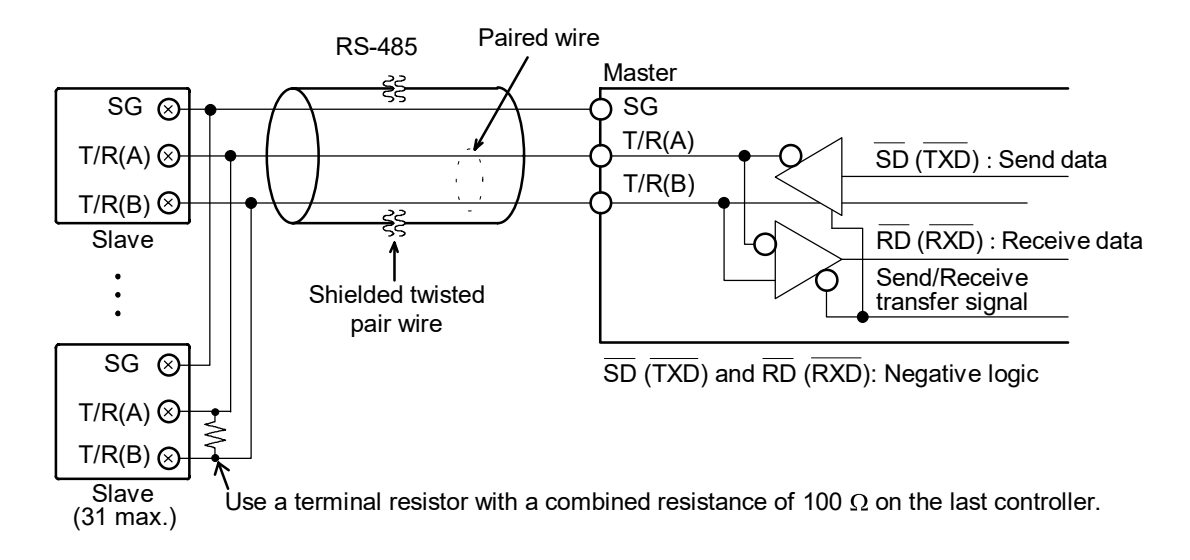

#### ■ Connection to the RS-232C port of the master

A RS-232C/RS-485 communication converter is requited.

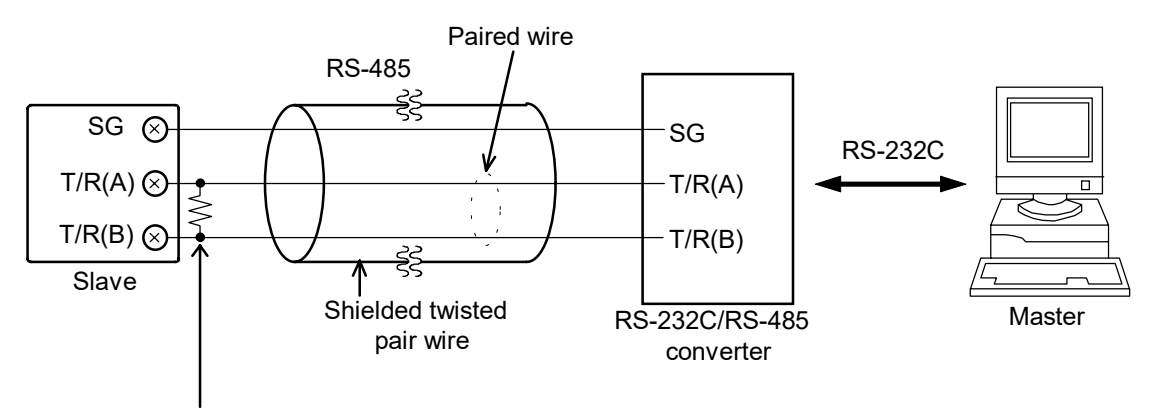

Use a terminal resistor with a combined resistance of 100  $\Omega$  on the last controller.

When the master uses Windows 95/NT, use a RS-232C/RS-485 converter with an automatic send/receive transfer function.

Recommended: CD485, CD485/V manufactured by Data Link, Inc. or equivalent.

## Find Quality Products Online at: www.GlobalTestSupply.com sales@GlobalTestSupply.com

 $4 \,$ 

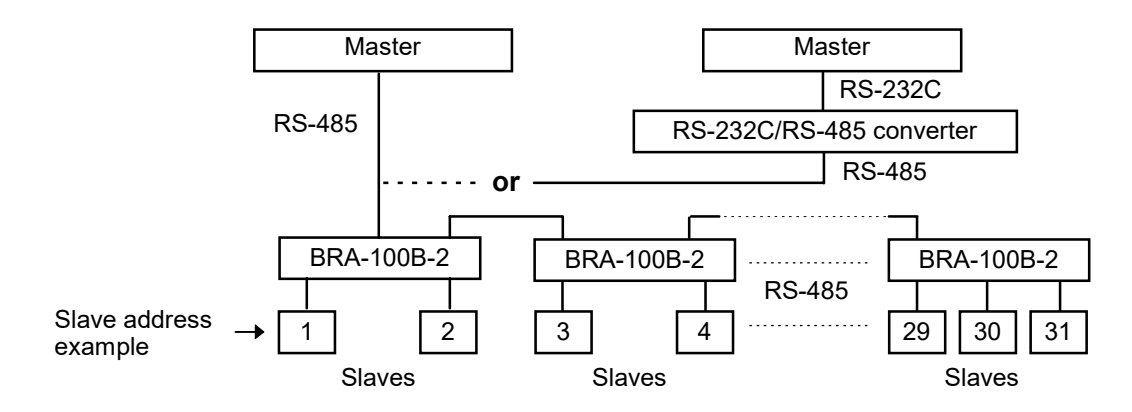

#### ■ Connection with up to 31 slaves and one master

For all pertinent details on the RS-232C/RS-485 converter and junction branch box (BRA-100B-2), see the respective instruction manuals.

## 4. COMMUNICATION SETTINGS

To establish communication parameters between master and slave, it is necessary to set the slave address, communication speed, data configuration and interval time on each slave in the communication mode.

The CB900 controller will be used as an example, but the same instructions apply to all CB Series controllers with Modbus protocol.

## 4.1 Communication Setting Mode

- 1. When the power to the instrument is turned on, the input type, input range and PV/SV display mode will be automatically displayed in that order.
- 2. To go to the communication setting mode, you must be in either PV/SV display mode or the SV setting mode. Press and hold the SET key and press the  $\langle R/S \rangle$  key at the same time to initiate communication settings. The first parameter to be displayed will be the slave address, *Add*.

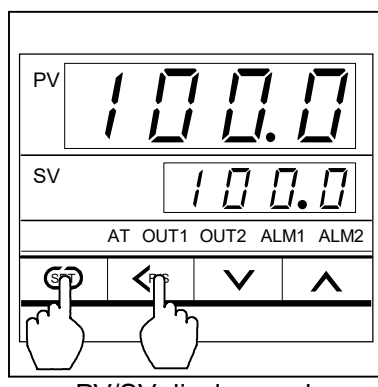

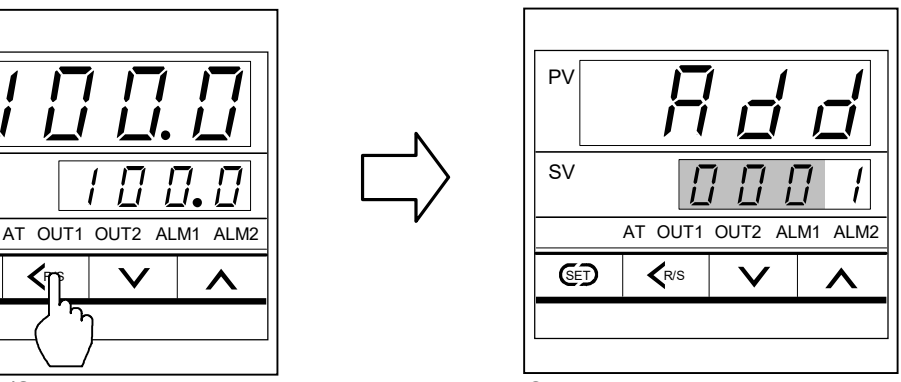

PV/SV display mode The Communication setting mode Add -Slave address setting

The number segment being set will be brighter than the others in the SV display

To return to the PV/SV display mode, press and hold the SET key and press the <R/S key at the same time.

 $6$  IMCB14-E1

### 4.2 Select Communication Parameters

To select parameters in communication setting mode, press the SET key. The parameters are displayed and sequenced in the order of slave address, Add, communication speed, bPS, data configuration, bIT and interval time set value, InT.

#### ■ Display flowchart

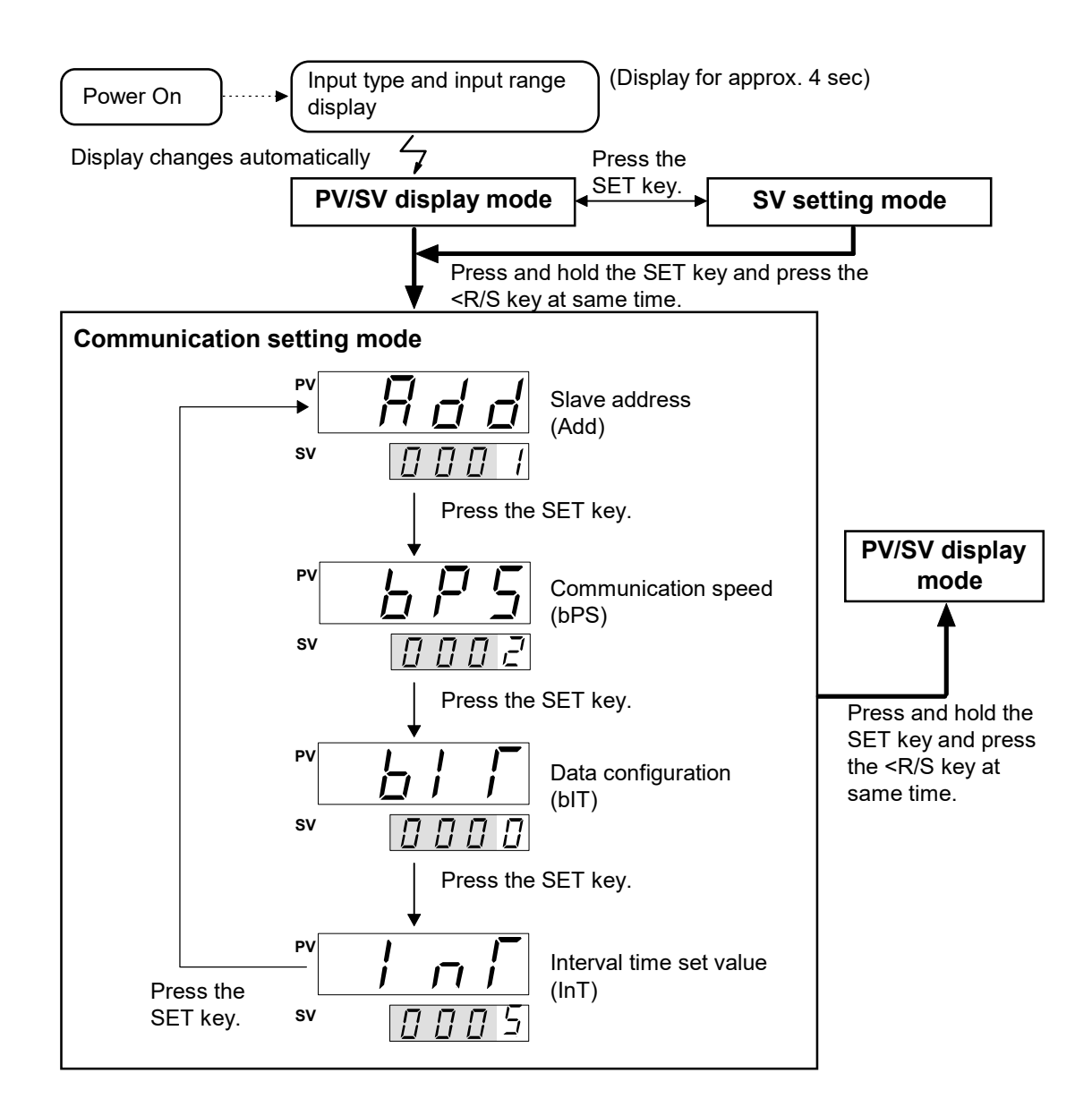

### 4.3 Slave Address Setting

The slave address must be set before Modbus communication can begin. The slave address number is set with numbers from 1 to 99. The factory set value is  $\theta$  and two-way communication is not possible when the address is  $\theta$ .

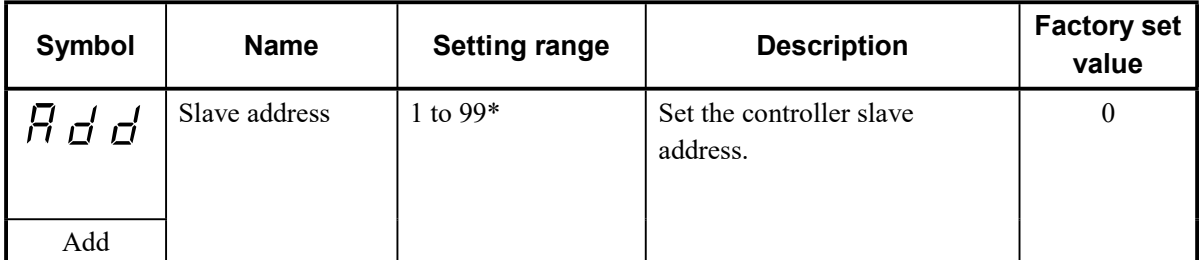

 $*$  Two-way communication is not possible when the address is  $0$ .

- When the communication parameter is changed, turn the power on and off again to refresh and make the new value effective.
- All slave address settings must be stored by pressing the SET key. If changes are made and the SET key is not pressed within one minute, the display will automatically return to the PV/SV display mode and the slave address will return to the value prior to set change.

#### ■ Setting procedure

Example: Setting the slave address to 15

1. Go to the communication setting mode so that slave address, *Add*, is displayed.

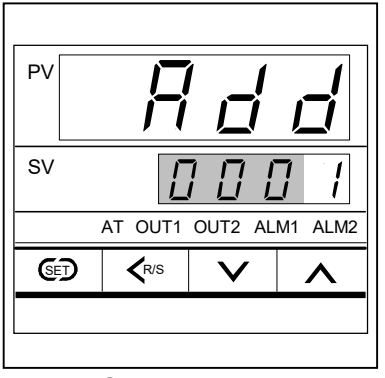

Slave address

## Find Quality Products Online at: www.GlobalTestSupply.com sales@GlobalTestSupply.com

 $8 \,$  IMCB14-E1

- $GF \mid \langle R/S \rangle$ SV PV AT OUT1 OUT2 ALM1 ALM2
- 2. Press the UP key to enter 5 at the first digit from the right.

3. Press the <R/S key to high-light the second digit from the right.

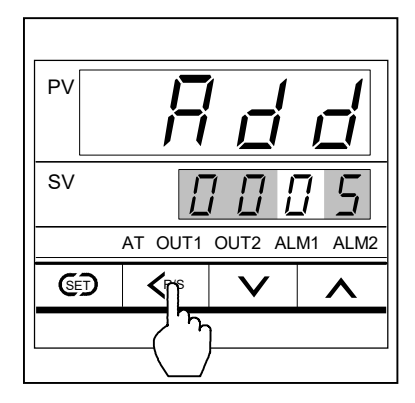

4. Press the UP key to enter 1 at the second digit form the right.

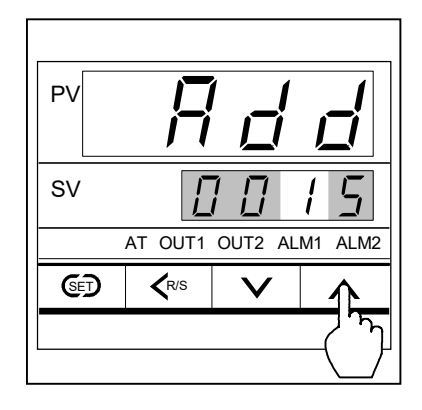

5. Press the SET key to store the new slave address. The display automatically goes to the next communication parameter, bPS.

 $I$ MCB14-E1  $\alpha$ 

### 4.4 Communication Speed Setting

The communication speed of 2400bps, 4800bps, 9600bps or 19200bps is set with numbers from 0 to 3. To change the number of the digit, press the UP or DOWN key.

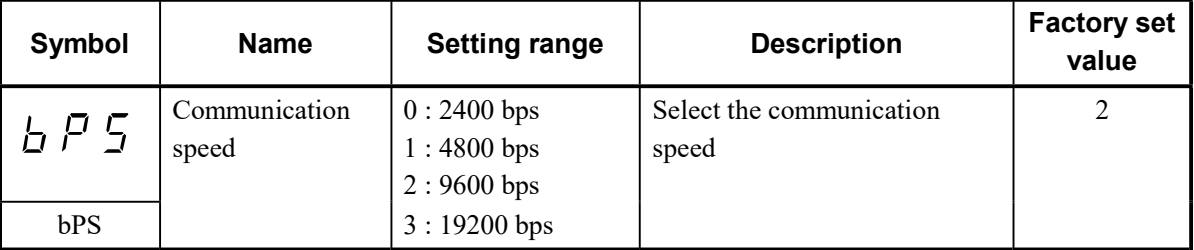

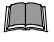

Set the same communication speed for both the slave and the master.

- When the communication parameter is changed, turn the power on and off again to refresh and make the new value effective.
- All communication speed settings must be stored by pressing the SET key. If changes are made and the SET key is not pressed within one minute, the display will automatically return to the PV/SV display mode and the communication speed will return to the value prior to set change.

#### ■ Setting procedure

Example: Setting the communication speed to 1: 4800 bps

1. Go to the communication setting mode so that slave address, Add, is displayed. Then, press the SET key once, so the communication speed symbol, bPS, appears.

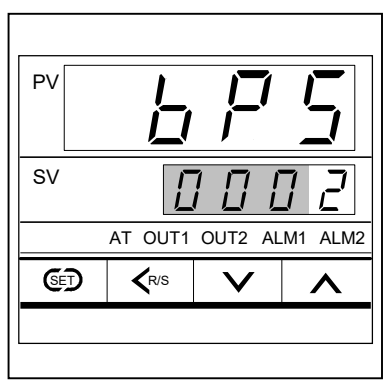

Communication speed

## Find Quality Products Online at: www.GlobalTestSupply.com sales@GlobalTestSupply.com

10 IMCB14-E1

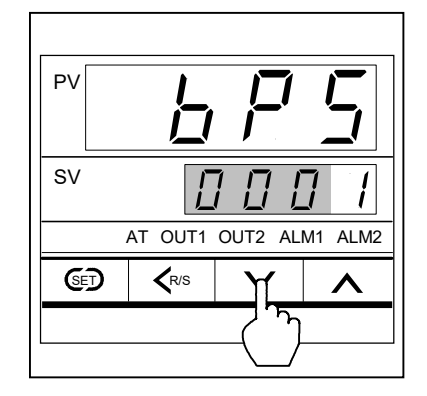

2. Press the DOWN key to enter 1 (4800 bps) at the first digit from the right.

3. Press the SET key to store the new communication speed. The display automatically goes to the next communication parameter, bIT.

## 4.5 Data Configuration Setting

The data configuration shown below is set with numbers from 1 to 3. To change the number of the digit, press the UP or DOWN key.

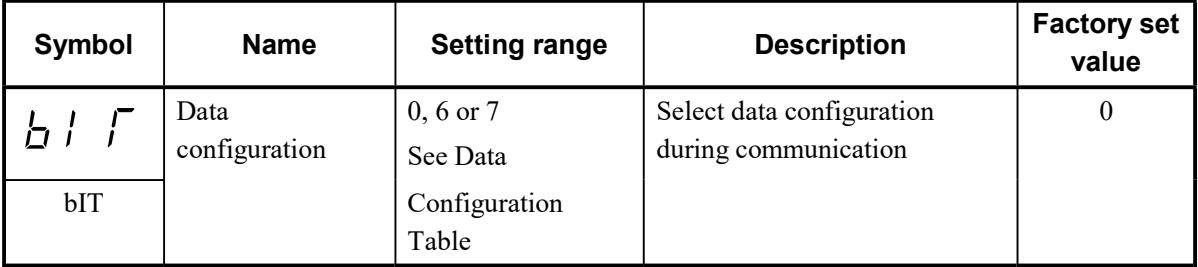

#### Data configuration table

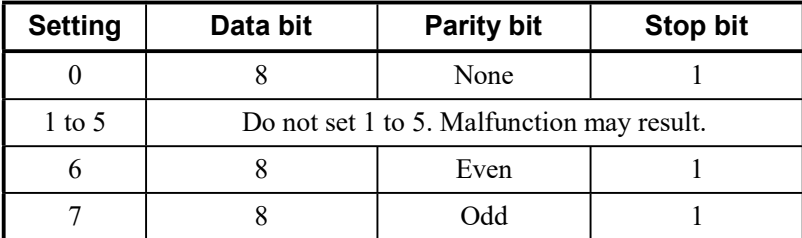

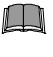

Set the same data configuration for both the slave and the master.

When the communication parameter is changed, turn the power on and off again to refresh and make the new value effective.

All data configuration settings must be stored by pressing the SET key. If changes are made and the SET key is not pressed within one minute, the display will automatically return to the PV/SV display mode and the data configuration will return to the value prior to set change.

12 IMCB14-E1

#### ■ Setting procedure

Example: Setting the data configuration to 6: 8 data bits, even parity and 1 stop bit.

1. Go to the communication setting mode so that slave address, Add, is displayed. Press the SET key until the data configuration symbol, bIT, appears.

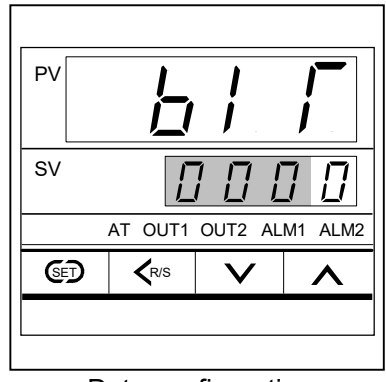

Data configuration

2. Press the UP key to enter 6 at the first digit from the right.

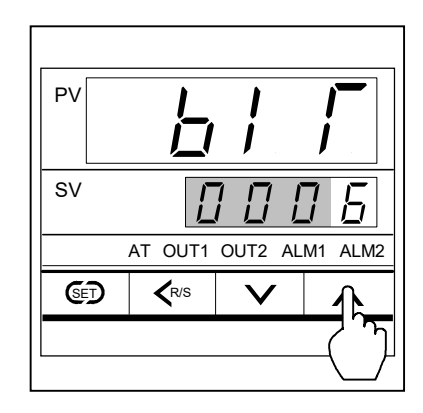

3. Press the SET key to store the new data configuration. The display automatically goes to the next communication parameter, InT.

### 4.6 Interval Time Setting

The interval time from 0 to 250 ms is set with numbers from 0 to 150. To shift the digit, press the <R/S key. To change the number of the digit, press the UP or DOWN key.

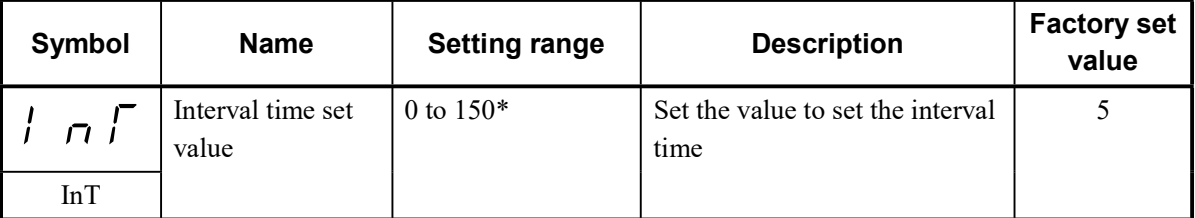

\* 0 to 250 ms can be set by using 0 to 150.

#### Formula to calculate interval time and interval time set value

Interval time = Interval time set value  $\times$  1.666 ms Interval time set value = Interval time  $\div$  1.666 ms

When the communication parameter is changed, turn the power on and off again to refresh and make the new value effective.

All interval times must be stored by pressing the SET key. If changes are made and the SET key is not pressed within one minute, the display will automatically return to the PV/SV display mode and the interval time will return to the value prior to set change.

#### ■ Setting procedure

Example: Setting the interval time to 250 ms.

1. Go to the communication setting mode so that slave address, Add, is displayed. Press the SET key until the communication speed, InT, appears.

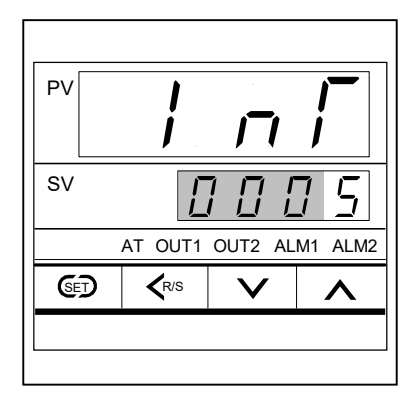

Interval time set value

2. Calculate the interval time set value by using the formula on the previous page. The interval time set value must be a whole number. If you get a number with a decimal fraction, round to the nearest whole number.

Interval time set value:

 $250 \text{ ms} \div 1.666 \text{ ms} \div 150 \text{ (Round to the nearest whole number)}$ The actual interval time re-calculated by using the interval time set value, 150:  $150 \times 1.666 \text{ ms} = 249.9 \text{ (Approx. 250 ms)}$ 

Enter an interval time set value of 150, calculated as show above, on the controller.

3. Press the DOWN key to enter  $\theta$  at the first digit from the right.

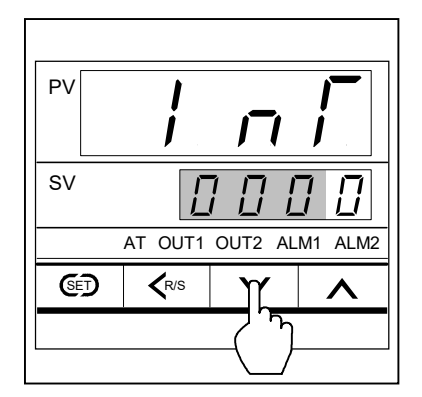

4. Press the <R/S key to high-light the second digit from the right.

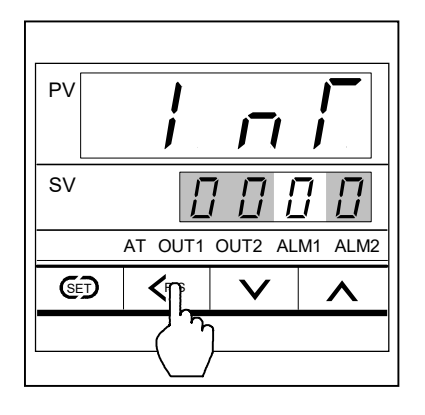

- $GF \mid \langle R/S \rangle$ SV PV AT OUT1 OUT2 ALM1 ALM2
- 5. Press the UP key to enter 5 at the second digit from the right.

6. Press the <R/S key to high-light the third digit from the right.

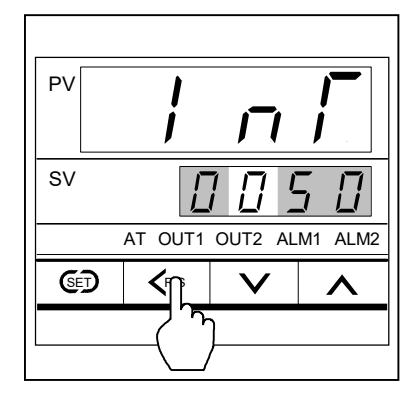

7. Press the UP key to enter  $I$  at the third digit from the right.

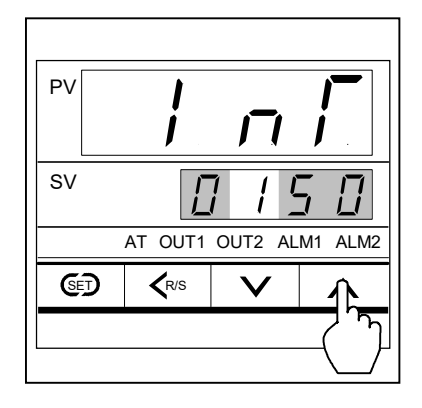

8. Press the SET key to store the new interval time. The display automatically goes back to the communication parameter, Add.

## 4.7 RS-485 Send/Receive Process Timing

The sending and receiving of RS-485 communication is conducted through two wires; consequently, the transmission and reception of data requires precise timing. The following processing times are required during data send/receive.

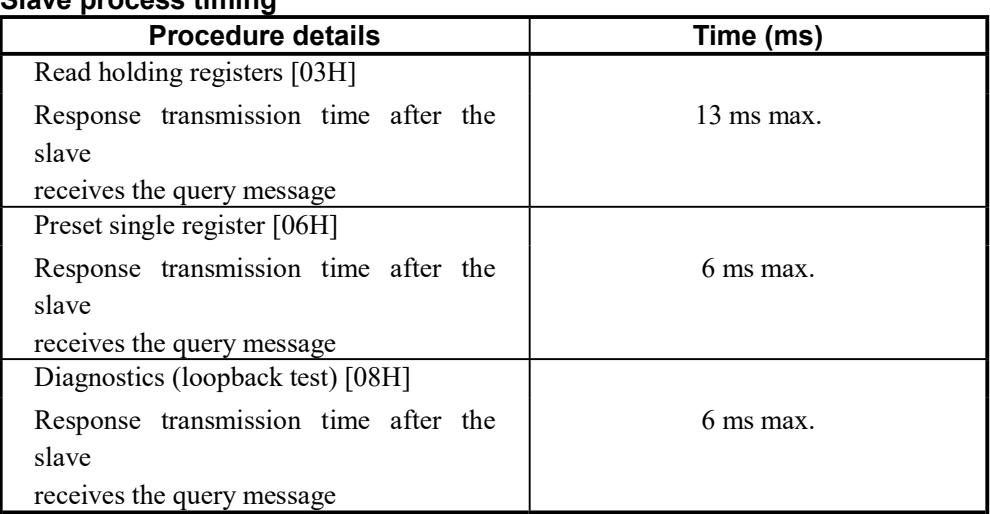

#### Slave process timing

The master controls communication between master and slave. A typical message consists of a request (query message) sent from the master followed by an answer (response message) from the slave. When master begins data transmission, a set of data is sent to the slave in a fixed sequence. When it is received, the slave decodes it, takes the necessary action, and returns data to the master.

## 5.1 Message Format

The message consists of four parts: slave address, function code, data, and error check code which are always transmitted in the same sequence.

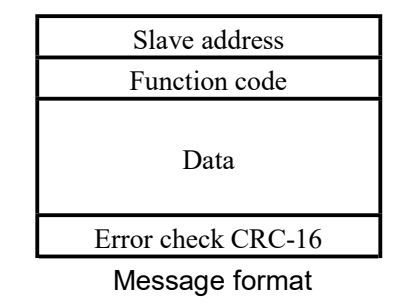

#### ■ Slave address

The slave address is a number from 1 to 99 manually set at the front key panel of the controller. Although all connected slaves receive the query message sent from the master, only the slave with the slave address coinciding with the query message will accept the message.

#### **Function code**

The function codes are the instructions set at the master and sent to the slave describing the action to be executed. The function codes are included when the slave responds to the master. For details, see 5.2 Function Code.

#### **Data**

The data to execute the function specified by the function code is sent to the slave and corresponding data returned to the master from the slave.

For details, see 6. MESSAGE FORMAT, 7. DATA CONFIGURATION and 7.3 Communication Data List.

#### Error check

An error checking code (CRC-16: Cyclic Redundancy Check) is used to detect an error in the signal transmission. For the calculation method of CRC-16, see 5.5 Calculating CRC-16.

18 IMCB14-E1

## 5.2 Function Code

#### ● Function code contents

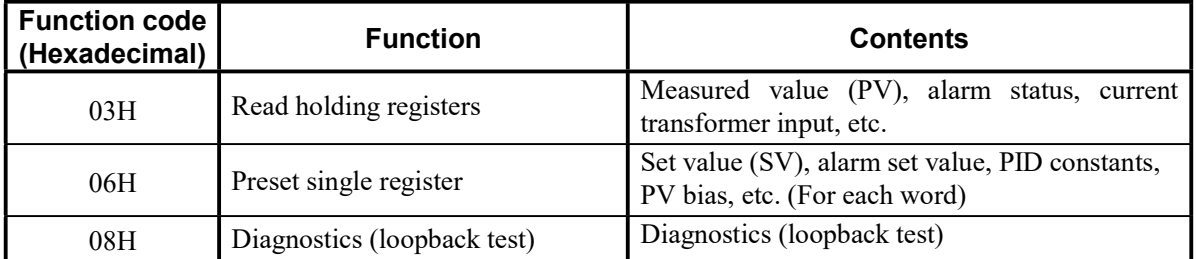

#### Message length of each function (Unit: byte)

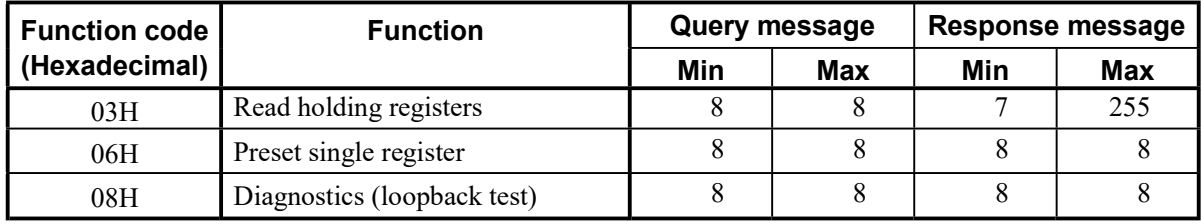

## 5.3 Communication Mode

Signal transmission between the master and slaves is conducted in Remote Terminal Unit (RTU) mode.

#### RTU mode

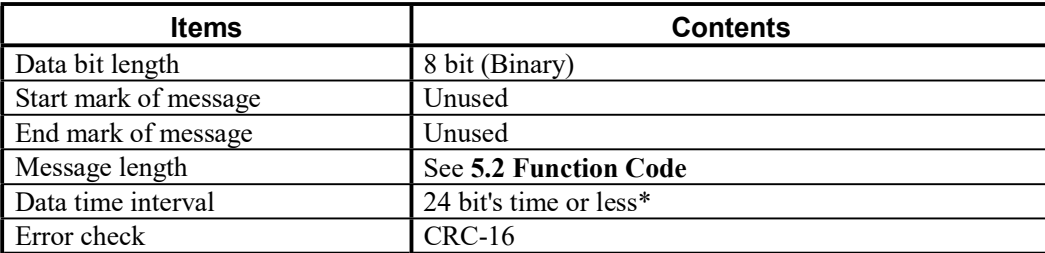

\* The data time intervals in one query message from the master must be 24 bit's time or less. If the data time interval exceeds 24 bit's time, the slave regards the transmission as ended and because the message format is incomplete, the slave does not respond.

## 5.4 Slave Responses

#### (1) Normal response

- In the response message of the Read Holding Registers, the slave returns the read out data and the number of data items with the same slave address and function code as the query message.
- In the response message of the Preset Single Register, the slave returns the same message as the query message.
- In the response message of the Diagnostics (loopback test), the slave returns the same message as the query message.

#### (2) Defective message response

If the query message from the master is defective, except for transmission error, the slave returns the error response message without any action.

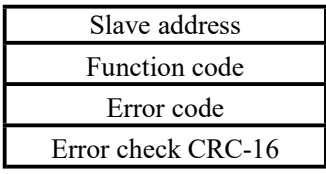

Error response message

- If the self-diagnostic function of the slave detects an error, the slave will return an error response message to all query messages.
- The function code of each error response message is obtained by adding 80H to the function code of the query message.

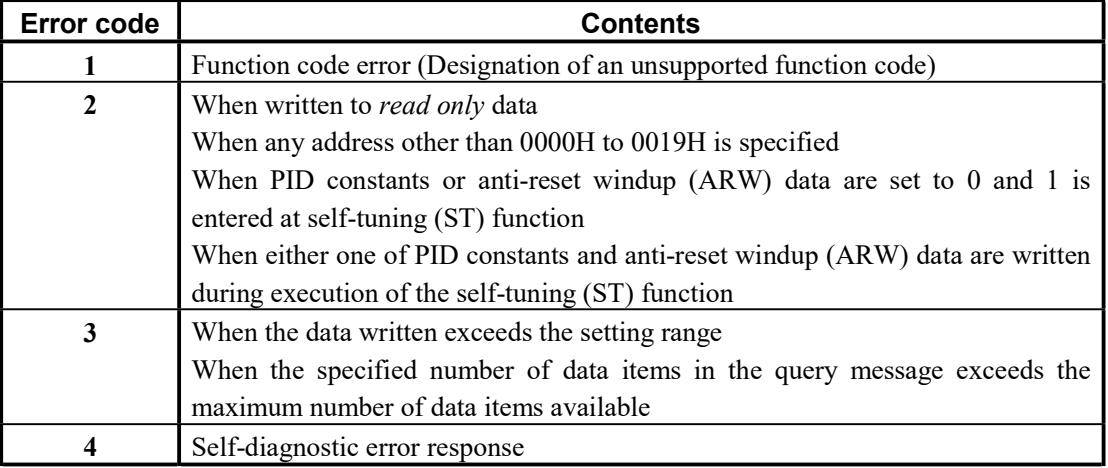

#### (3) No response

The slave ignores the query message and does not respond when:

- The slave address in the query message does not coincide with any slave address settings.
- The transmission parameter of the master does not coincide with that of the slave.
- Transmission error such as overrun, framing, parity and etc., is found in the query message.
- Data time interval in the query message from the master exceeds 24 bit's time.

## Find Quality Products Online at: www.GlobalTestSupply.com sales@GlobalTestSupply.com

 $20$  IMCB14-E1

## 5.5 Calculating CRC-16

The Cyclic Redundancy Check (CRC) is a 2 byte (16-bit) error check code. After constructing the data message, not including start, stop, or parity bit, the master calculates a CRC code and appends this to the end of the message. The slave will calculate a CRC code from the received message, and compare it with the CRC code from the master. If they do not coincide, a communication error has occurred and the slave does not respond.

The CRC code is formed in the following sequence:

- 1. Load a 16-bit CRC register with FFFFH.
- 2. Exclusive OR  $(\oplus)$  the first byte (8 bits) of the message with the CRC register. Return the result to the CRC register
- 3. Shift the CRC register 1 bit to the right.
- 4. If the carry flag is 1, exclusive OR the CRC register with A001 hex and return the result to the CRC register. If the carry flag is  $\theta$ , repeat step 3.
- 5. Repeat step 3 and 4 until there have been 8 shifts.
- 6. Exclusive OR the next byte (8 bits) of the message with the CRC register..
- 7. Repeat step 3 through 6 for all bytes of the message (except the CRC).
- 8. The CRC register contains the 2 byte CRC error code. When they are appended to the message, the low-order byte is appended first, followed by the high-order byte.

■ The flow chart of CRC-16

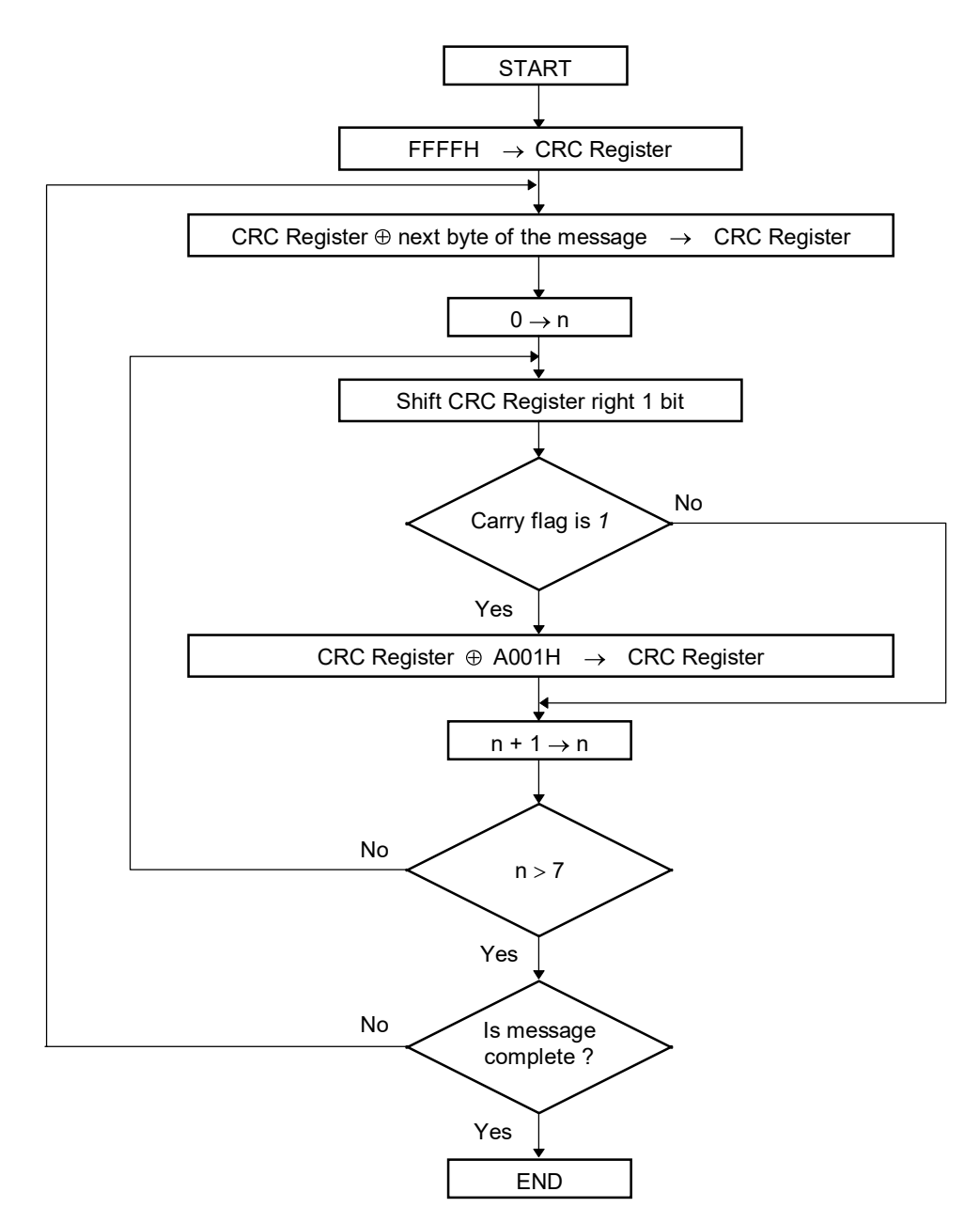

The  $\oplus$  symbol indicates an exclusive OR operation. The symbol for the number of data bits is  $n$ .

 $22$  IMCB14-E1

## 6. MESSAGE FORMAT

## 6.1 Read Holding Registers [03H]

The query message specifies the starting register address and quantity of registers to be read. The contents of the holding registers are entered in the response message as data, divided into two parts: the high-order 8 bits and the low-order 8 bits, arranged in the order of the register numbers.

Example: The contents of the three holding registers from 0000H to 0002H are the read out from slave address 2.

#### Query message

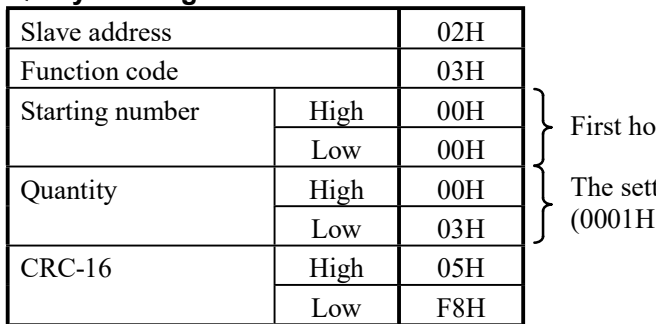

lding register address

ting must be between 1 and  $125$ and  $007DH$ 

#### Normal response message

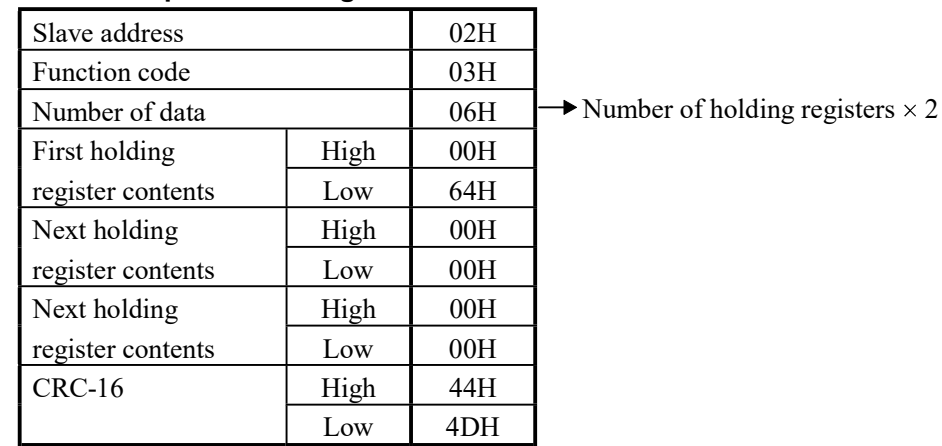

#### Error response message

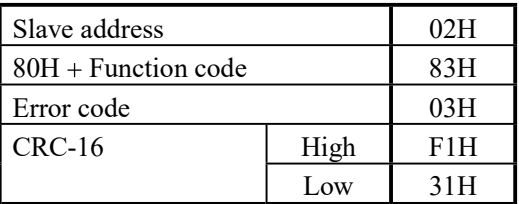

## 6.2 Preset Single Register [06H]

The query message specifies data to be written into the designated holding register. The write data is arranged in the query message with high-order 8 bits first and low-order 8 bits next. Only R/W holding registers can be specified.

Example: Data is written into the holding register 0006H of slave address 1.

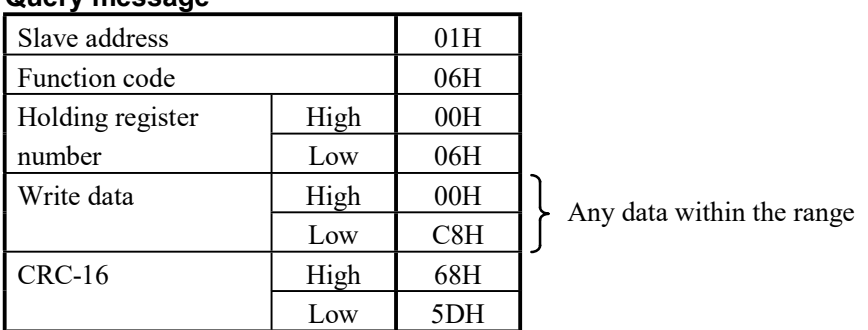

#### Query message

#### Normal response message

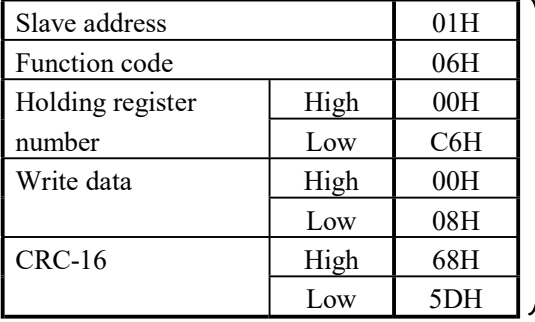

Error response message

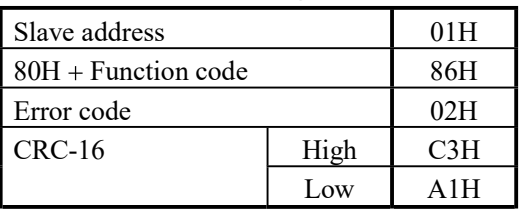

Contents will be the same as query message data.

## 6.3 Diagnostics (Loopback Test) [08H]

The master's query message will be returned as the response message from the slave. This function checks the communication system between the master and slave.

Example: Loopback test for slave address 1

#### Query message

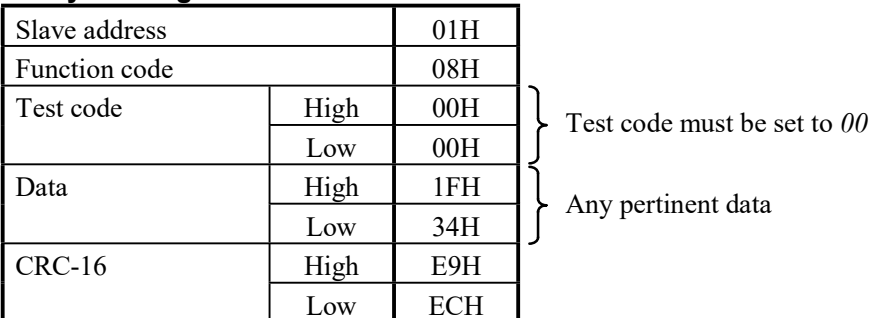

#### Normal response message

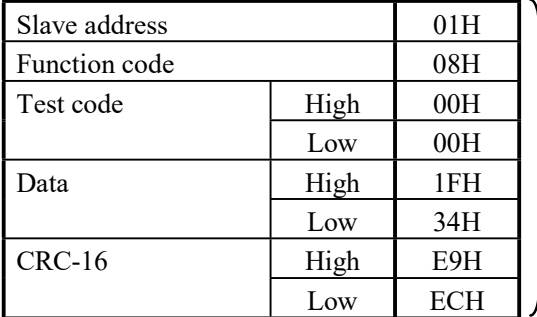

Error response message

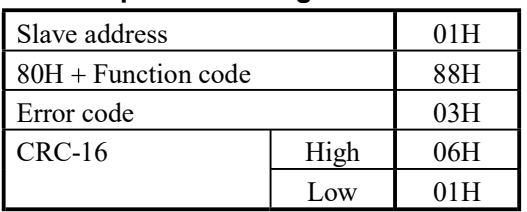

Contents will be the same as query message data.

 $MCB14-E1$ 

## 7. DATA CONFIGURATION

## 7.1 Data Configuration

The numeric range of data used in Modbus protocol is 0000H to FFFFH. Only the set value within the setting range is effective.

 $\Box$ FFFFH represents -1.

### Data processing with decimal points

#### Data with decimal points

The Modbus protocol does not recognize data with decimal points during communication.

Data with one decimal place

Current transformer input 1 Heater break alarm 1 Current transformer input 2 Heater break alarm 2 (Z-168 specification) (Z-168 specification) Control loop break alarm

Example: When heater break alarm (HBA) 1 set value is 20.0 A; 20.0 is processed as 200, 200 = 00C8H

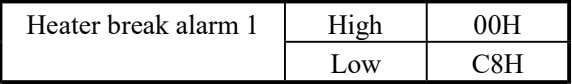

#### ■ Data without decimal points

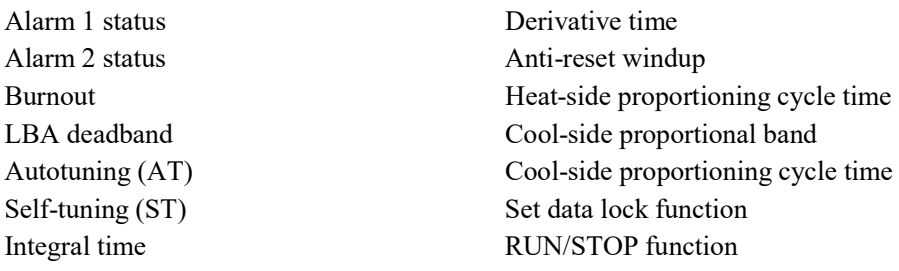

#### Example: When integral time is 50 seconds, 50 is processed as 50,  $50 = 0032H$

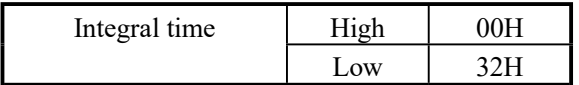

 $26$  IMCB14-E1

#### ■ Data whose decimal point's presence and/or position depends on input range

The position of the decimal point changes depending on the input range type because the Modbus protocol does not recognize data with decimal points during communication.

The following data can have one of three decimal point positions:

- No decimal point
- One decimal place
- Two decimal places

The input range for voltage/current input is fixed at 0.0 to 100.0%. For details, see Input Range Table 2 on P.34.

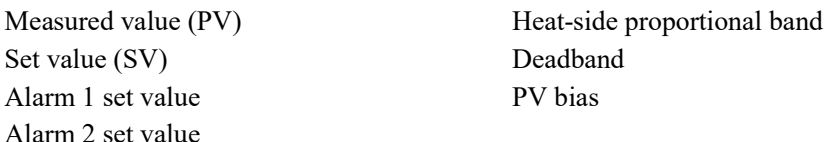

Example: When the temperature set value is -20.0 °C; -20.0 is processed as -200,  $-200 = 0000H - 00C8H = FF38H$ 

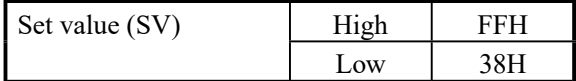

### 7.2 Data Processing Precautions

- For 03H (data read from the holding register), an error response message is returned when any address other than 0000H to 0019H is specified as the starting number.
- For 06H (data write to the single holding register), an error response message is returned when data is written to any address other than 0000H to 0019H.
- $\bullet$  Read data of unused channel and undefined address is  $0$ .
- Any attempt to write to an unused channel is not processed as an error. Data can not be written into an unused channel.
- If data range or address error occurs during data writing, the data written before error is in effect.

 $MCB14-E1$ 

## 7.3 Communication Data List

The communication data list summarizes data addresses (holding register numbers), names, attributes, setting ranges and factory set values.

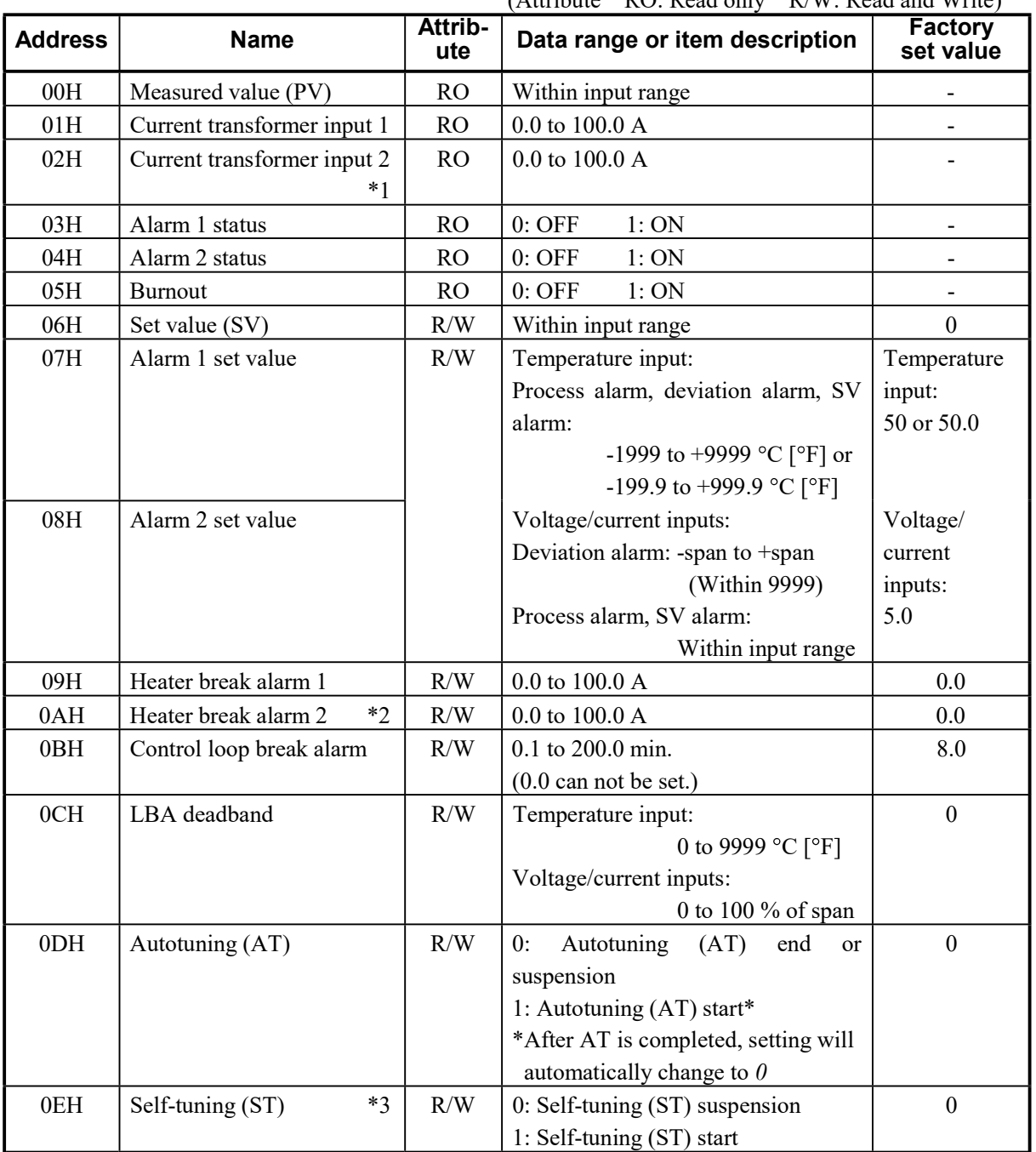

(Attribute RO: Read only R/W: Read and Write)

Continued on the next page.

## Find Quality Products Online at: www.GlobalTestSupply.com sales@GlobalTestSupply.com

 $28$  IMCB14-E1

Continued from the previous page.

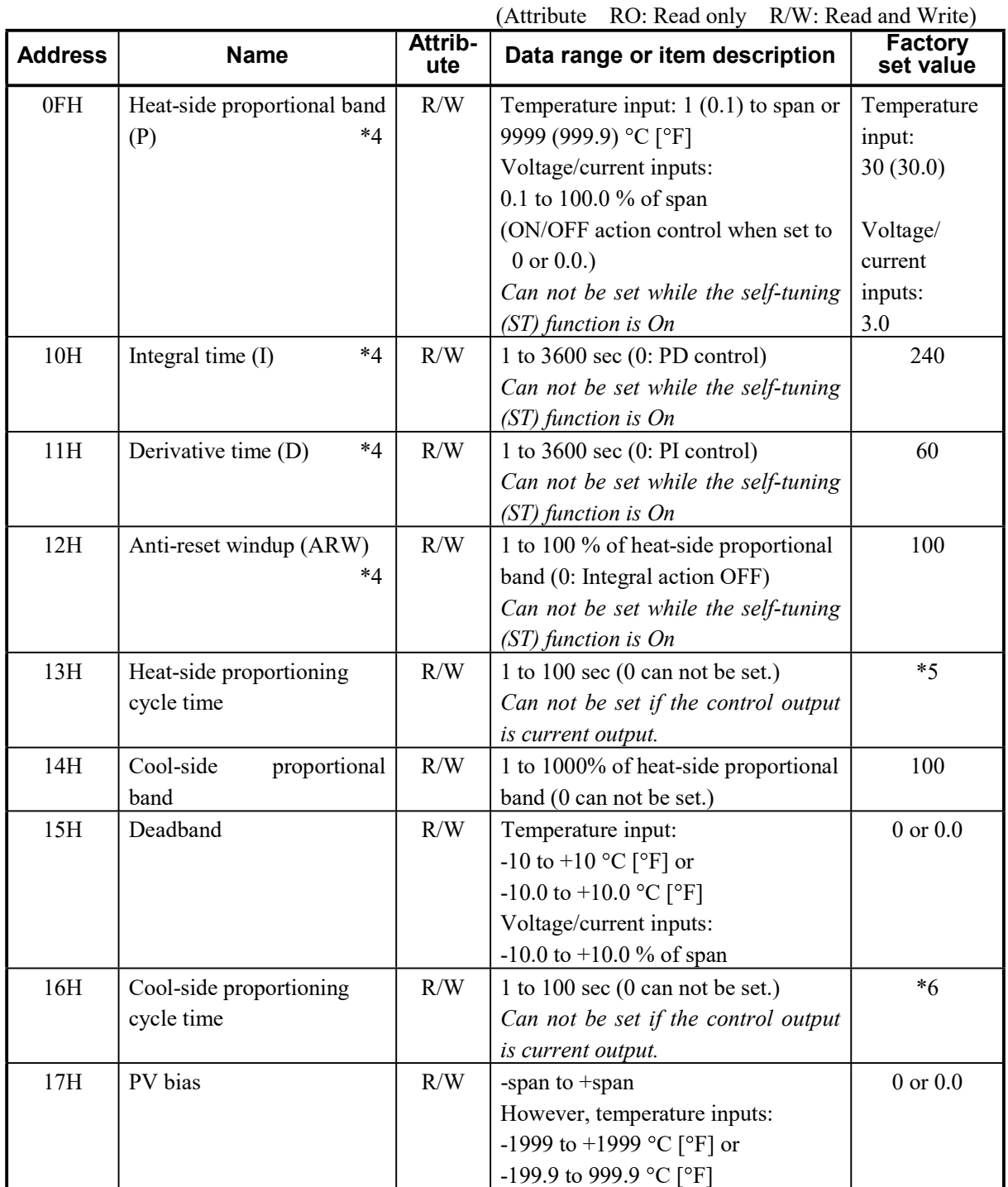

Continued on the next page.

 $I MCB14-E1$  20

Continued from the previous page.

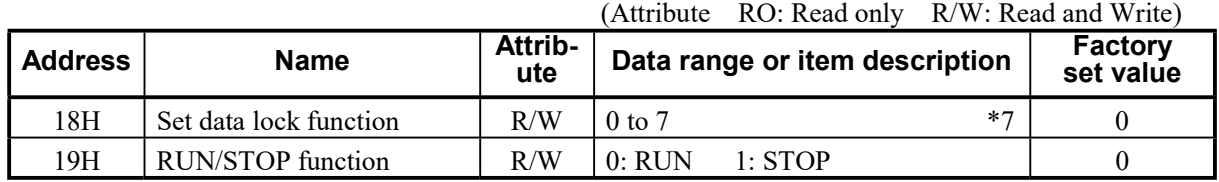

\*1 For the current transformer input 2 function, Z-168 specification is required.

\*2 For a unit without Z-168 specification, the read data is  $0$ .

- \*3 When heating proportional band (P), integral time (I), derivative time (D) or anti-reset windup (ARW) is set to 0, self-tuning (ST) cannot be set to 1, self-tuning start. Error code 2 is sent.
- \*4 The heat-side proportional band (P), integral time (I), derivative time (D) and anti-reset windup (ARW) cannot be set while the self-tuning (ST) function is being executed. Error code 2 is sent.
- \*5 Relay contact output: 20 sec Voltage pulse output, trigger output for triac driving, triac output: 2 sec
- \*6 Relay contact output: 20 sec Voltage pulse output, triac output: 2 sec

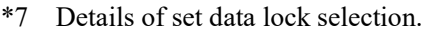

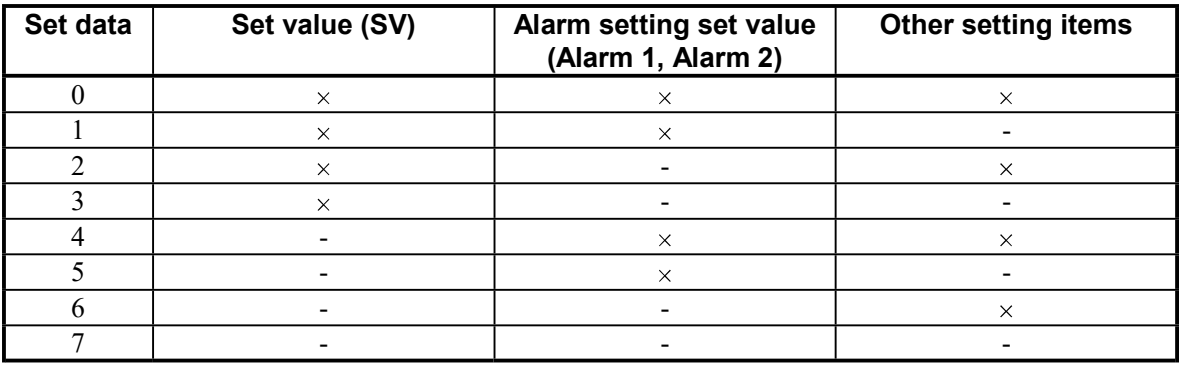

(-) Unsettable-Data locked ( ) Settable-Data unlocked

The data lock function only prevents setting changes being made from the front keys. Setting changes can still be made through communication transmission.

- Reading RO (read only) and R/W (read/write) unused data are not processed as an error at read holding registers, but read data will be 0.
- Any attempt to write unused data is not processed as an error. Data can not be written into the slave.

30 IMCB14-E1

### ■ Input Range Tables

### Input Range Table 1

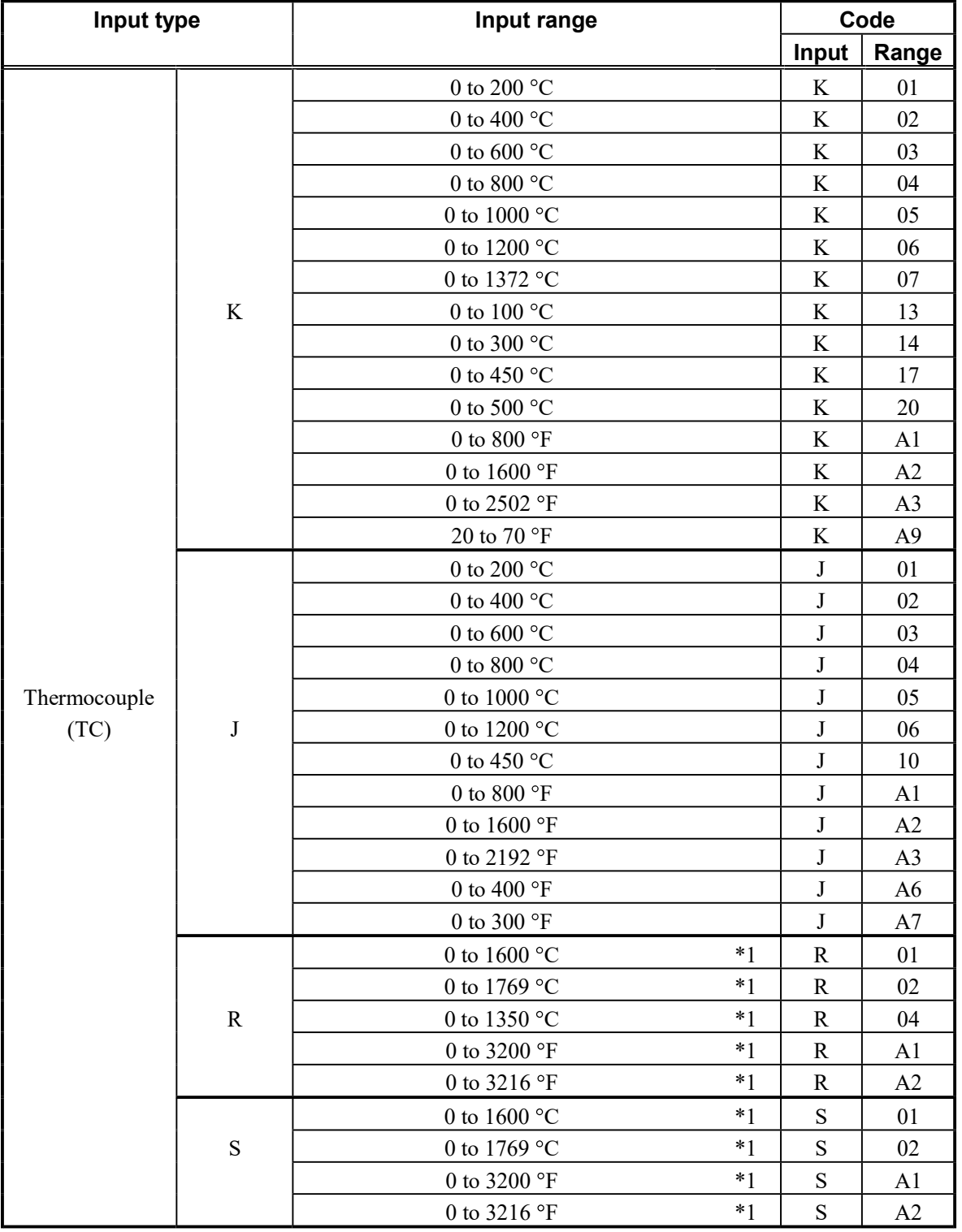

Continued on the next page.

 $I$ MCB14-E1  $31$ 

Continued from the previous page.

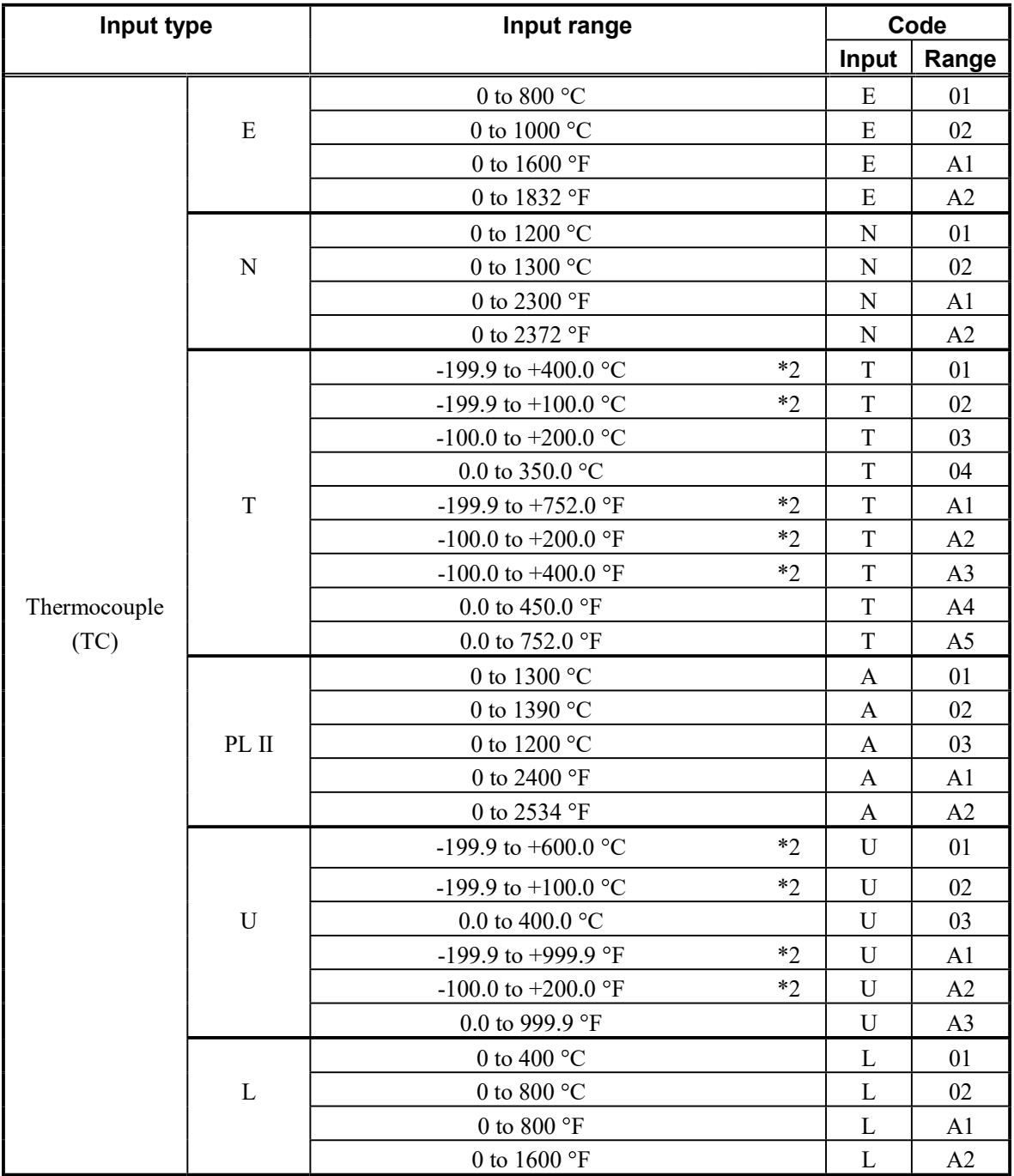

Continued on the next page.

32 IMCB14-E1

Continued from the previous page.

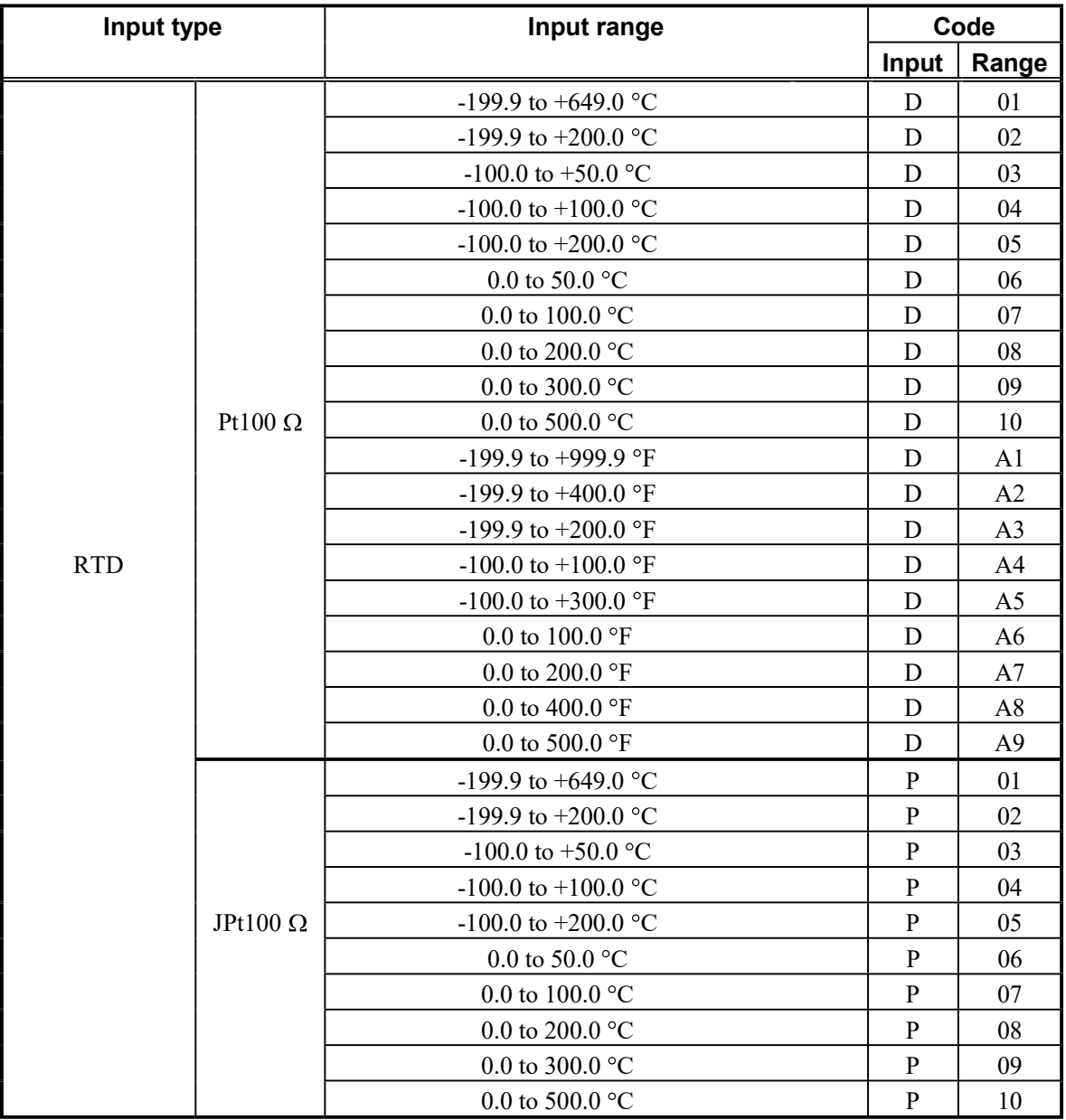

\*1 Accuracy is not guaranteed between 0 to 399 °C (0 to 799 °F).

\*2 Accuracy is not guaranteed between -199.9 to -100.0  $\degree$ C (-199.9 to -158.0  $\degree$ F).

 $\blacksquare$ IMCB14-E1 33

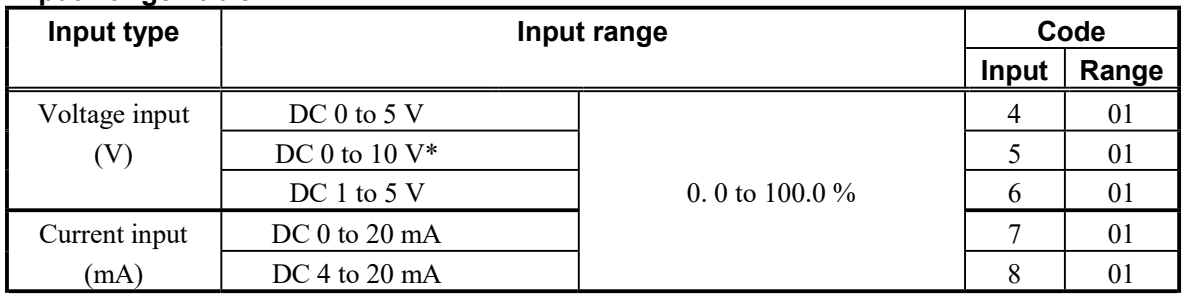

### Input Range Table 2

\* For this voltage range, Z-1010 specification is required.

## 8. TROUBLESHOOTING

## ! WARNING

- To prevent electric shock or instrument failure, always turn off the system power before replacing the instrument.
- To prevent electric shock or instrument failure, always turn off the power before mounting or removing the instrument.
- To prevent electric shock or instrument failure, do not turn on the power until all the wiring is completed.
- To prevent electric shock or instrument failure, do not touch the inside of the instrument.
- All wiring must be performed by authorized personnel with electrical experience in this type of work.

This section lists some basic causes and solutions for Modbus communication problems.

If you can not find a solution, contact your nearest RKC sales office or agent for additional information about replacement or repair.

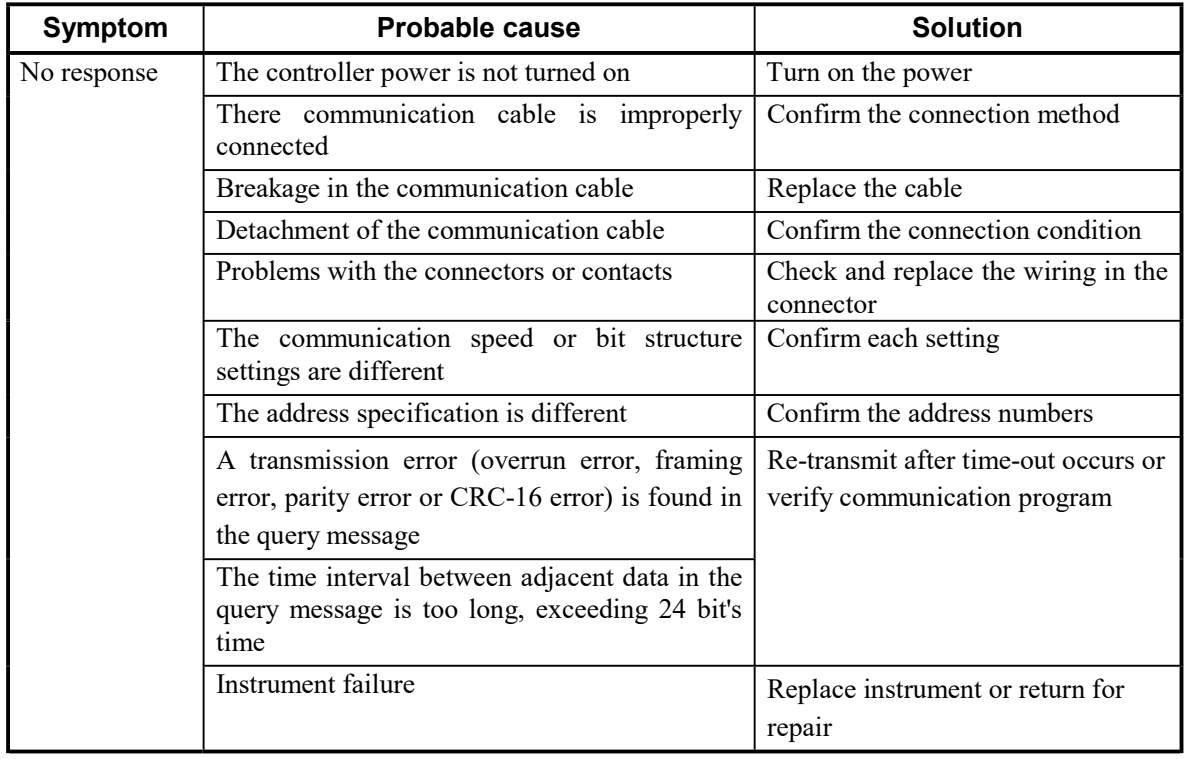

Continued on the next page.

 $I$ MCB14-E1  $35$ 

Continued from the previous page.

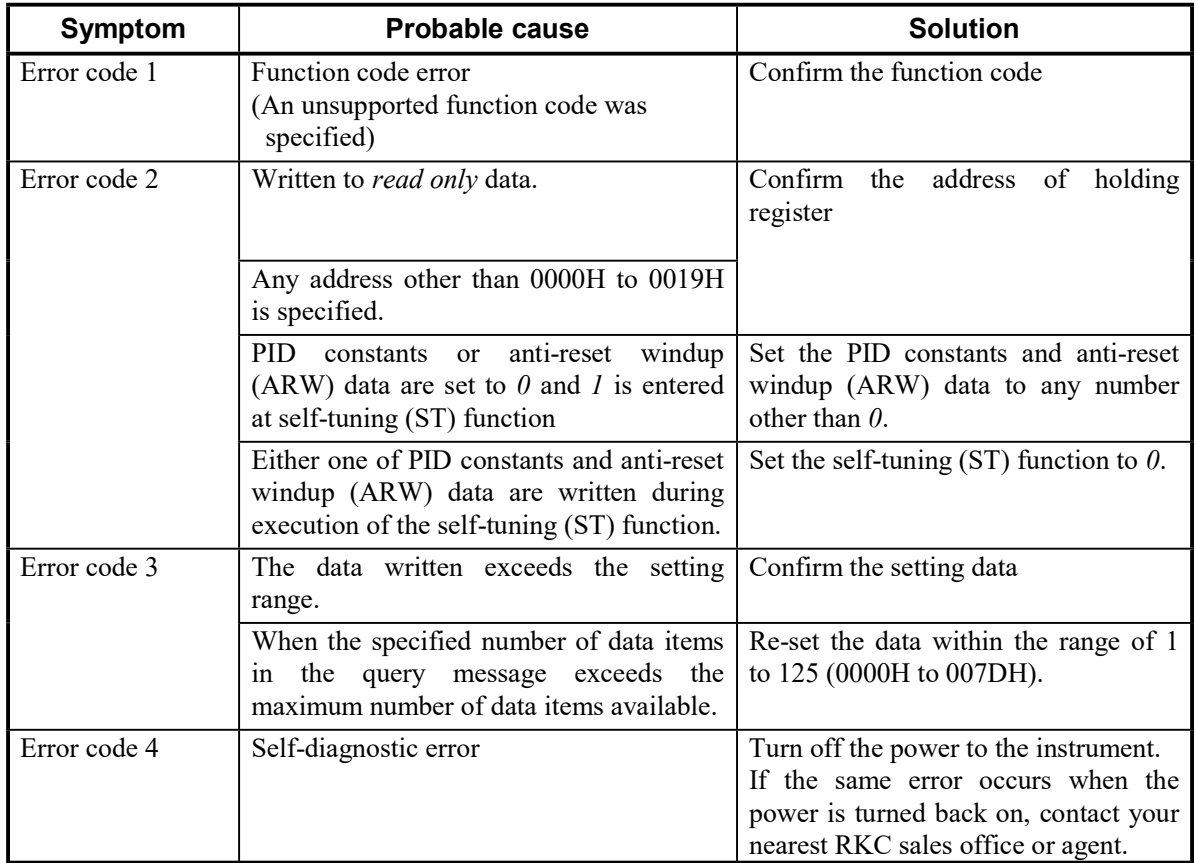

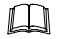

Error codes 1 to 4 indicate that an error response message has been transmitted.

36 IMCB14-E1